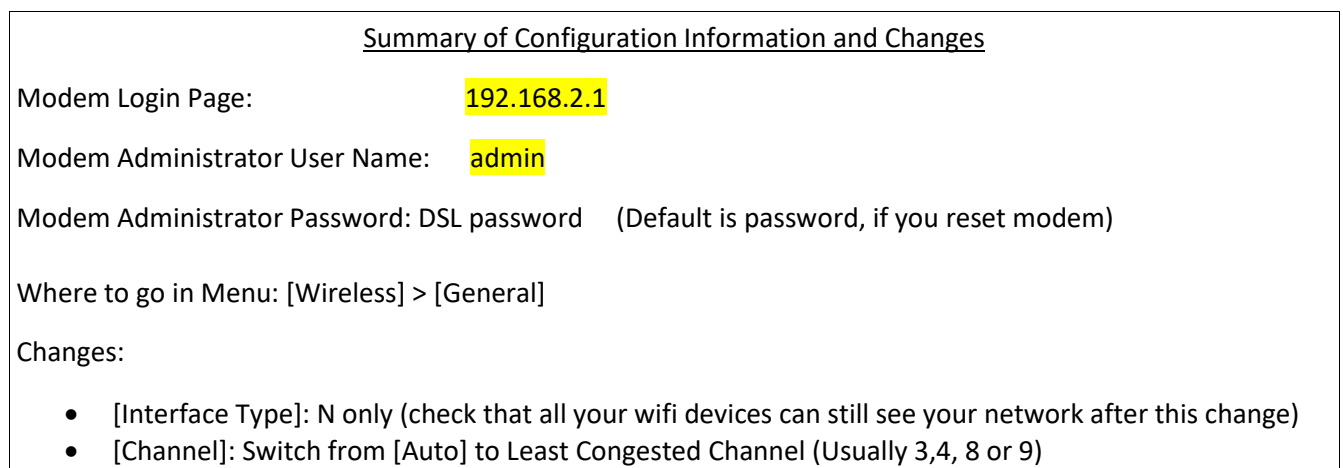

- [Channel Width]: Set to [20Mhz]
- 1. Using an Ethernet cable plug into one of the yellow Local Area Network Ports at the back of the Sagemcom 2864 modem. Connect to the Local Area Network (NCF\_XXXX) on your computer. Your computer should indicate an Ethernet connection as opposed to a wireless one.

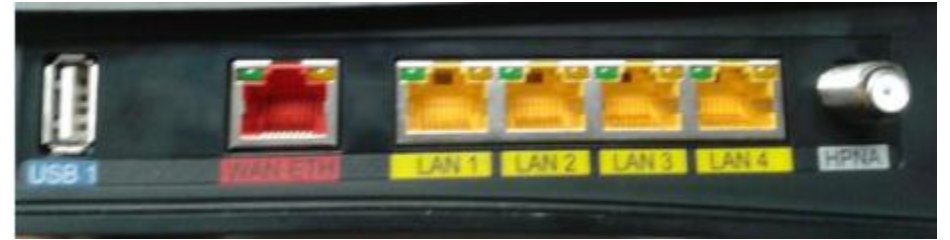

- 2. Open an Internet browser on your computer (Google Chrome, Mozilla Firefox, Safari or Internet Explorer) and connect to the modem by typing  $192.168.2.1$  in the address bar.
- 3. Enter the username and password when prompted Username: **admin** Password: DSL password (Default is password, if you reset modem)
- 4. From the home page, navigate to [Wireless] menu option on the left.

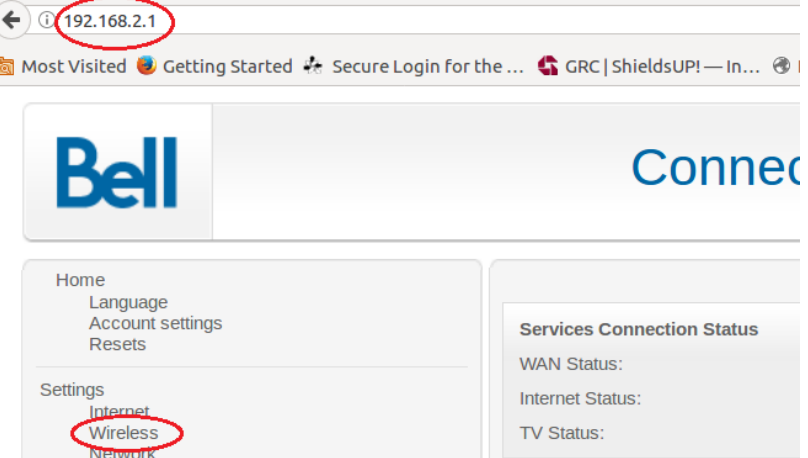

- 5. On the [Wireless] page, navigate to the [General] tab and make the following changes:
	- $\circ$
	- [Channel:] change from [Auto] to channel with the least interference as determined by your wireless interference tests. Try 3,4, 8 or 9
	- [Channel Bandwidth:] change from [Auto] to 20mhz

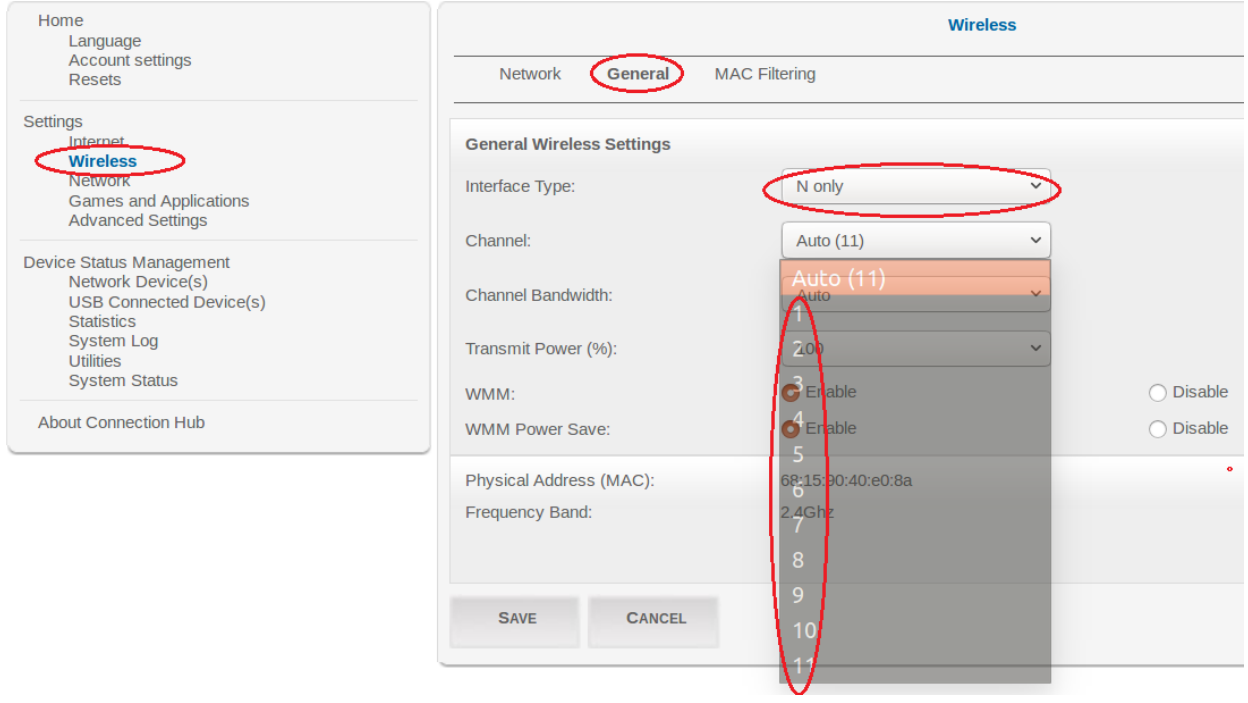

## Notes:

• Wireless channels shouldn't have to be changed often (more than once every 6-12 months). If you find yourself making these changes too frequently, you may have to invest in a mid to high end router with additional channels on the 5Ghz frequency. Contact NCF for recommendations if needed.